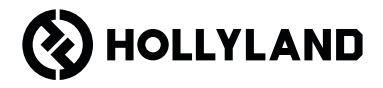

# **Pyro 7** Guide rapide V1.0.0

## Avant-propos

Nous vous remercions d'avoir choisi le moniteur d'émission-réception sans fil Pyro 7. Le produit adopte la dernière technologie de codec, ainsi que les technologies de transmission sans fil à 2,4 GHz et à 5 GHz, et convient à divers scénarios, notamment les vidéos promotionnelles, les microfilms, les vidéos courtes, les publicités télévisées, etc.

Veuillez lire attentivement ce guide rapide. Nous vous souhaitons une agréable expérience. Pour obtenir des informations sur le guide rapide dans d'autres langues, veuillez scanner le code QR ci-dessous.

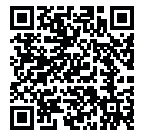

# Caractéristiques principales

- La solution tout-en-un intègre les fonctionnalités de l'émetteur, du récepteur et du moniteur.
- En mode diffusion, un émetteur peut connecter jusqu'à quatre récepteurs dédiés à la surveillance.
- Transmission sans fil sur les bandes de fréquences de 2,4 GHz et 5 GHz.
- Latence minimale de 60 ms dans un environnement sans interférences (1080p60).
- Plage LOS de 400 m (la connexion à l'application peut affecter la plage de transmission).
- Plage LOS de 200 m (en mode diffusion).
- Prise en charge de l'enregistrement vidéo.
- Charge les tables de correspondance 3D et les applique lors de l'enregistrement ou de la sortie.
- Le mode émetteur prend en charge l'entrée et la sortie en boucle HDMI (4K30) et l'entrée et la sortie en boucle SDI (1080p).
- Le mode récepteur prend en charge la sortie HDMI (1080p) et la sortie SDI (1080p).
- Options d'alimentation flexibles, y compris CC (verrouillage) et batteries NP-F (plaque de batterie remplaçable).
- Le mode émetteur prend en charge la diffusion en continu via une carte réseau sans fil.
- Prend en charge le saut de fréquence automatique. Un canal de fréquence libre est automatiquement choisi lors de la mise sous tension.
- Autonomie de batterie prolongée lorsque le moniteur fonctionne avec la transmission vidéo Wi-Fi désactivée.
- Fonctions professionnelles d'analyse d'images, y compris la forme d'onde Luma, la forme d'onde RVB, le vecteurscope et l'histogramme.
- Diverses fonctions d'aide au contrôle, notamment le motif zébré, l'aide à la mise au point, les fausses couleurs, le repère d'aspect, le décadrage anamorphique, le zoom avant, le repère central, les hachures, l'enregistrement vidéo et l'superposition d'image.

\* Les données y afférentes sont basées sur les résultats des tests effectués par le laboratoire Hollyland.

# Configuration

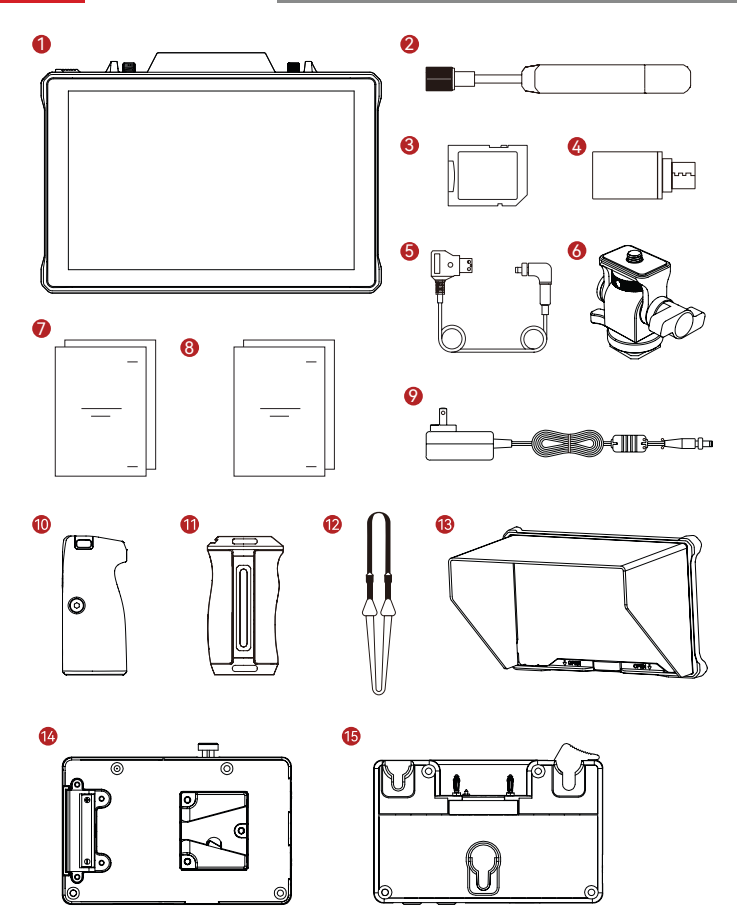

# Configuration

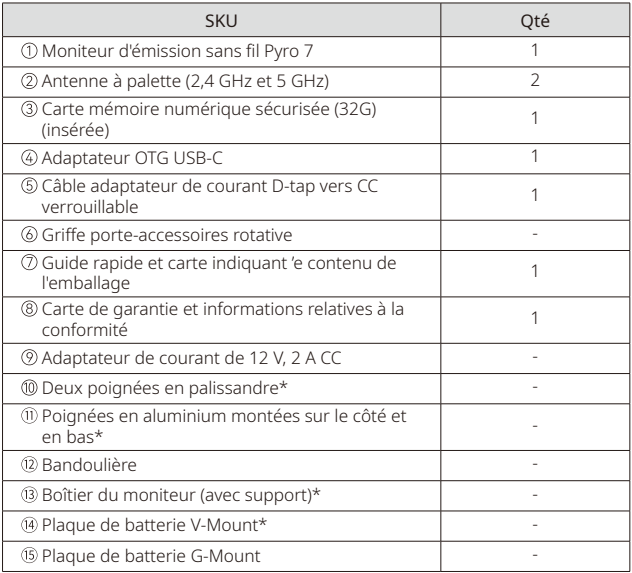

### Remarque :

- 1. La quantité d'articles dépend de la configuration du produit détaillée sur la carte indiquant le contenu de l'emballage.
- 2. Vous pouvez acheter les accessoires marqués d'un astérisque (\*) sur le site officiel de Hollyland en fonction de vos besoins.

# Aperçu du produit

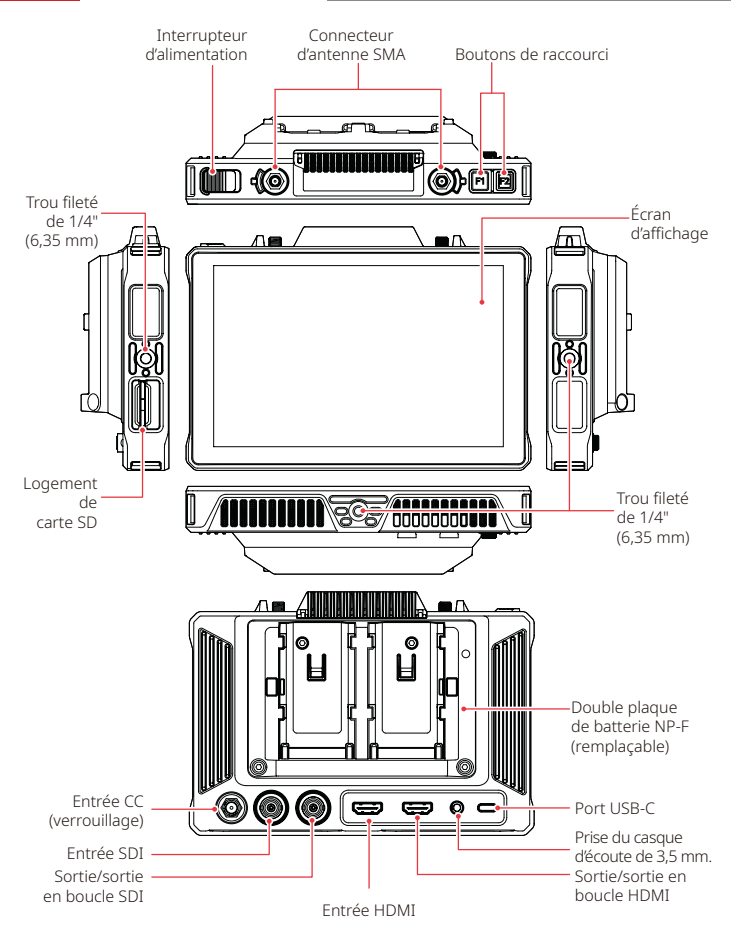

## Présentation de la page d'accueil

Aperçu

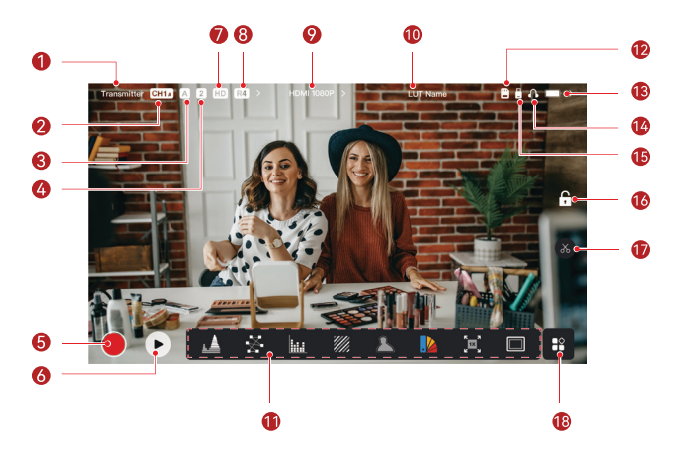

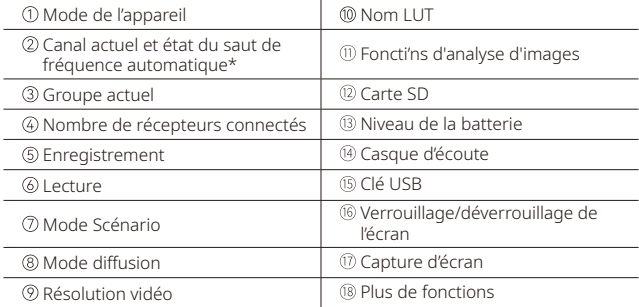

\*Lorsqula fonction de saut de fréquence automatique est activée, elle change automatiquement de canal en cas d'interférences. En mode diffusion, il faut moins d'une seconde pour changer de canal. Sinon, cela prend un peu plus de temps.

## Présentation de la page d'accueil

**En mode émetteur** 

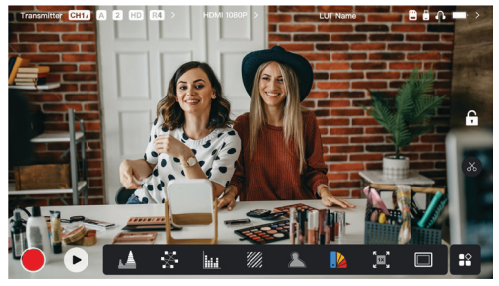

- Le nombre de récepteurs connectés s'affiche.
- En l'absence de source vidéo, NO VIDEO s'affiche à la place. Lorsqu'il y a une source vidéo, la résolution vidéo est affichée.
- En mode diffusion, R1, R2, R3 ou R4 s'affiche, correspondant au nombre de récepteurs connectés.
- L'icône USB-C peut être différente en fonction de l'état d'utilisation, comme la mise à niveau, la mise en réseau, la diffusion en continu et la diffusion en continu interrompue.
- En mode récepteur

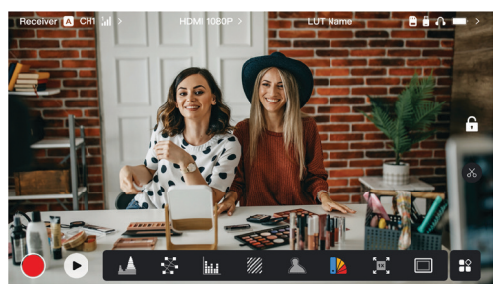

- En cas de déconnexion, X s'affiche dans la zone d'intensité du signal et NO VIDEO s'affiche.
- Lorsqu'une connexion est établie, le numéro de l'appareil dans la séquence de connexion avec l'émetteur et l'intensité du signal s'affichent.
- Lorsqu'il y a une source vidéo, la résolution vidéo est affichée.

## Présentation de la page d'accueil

### **Notification de batterie faible**

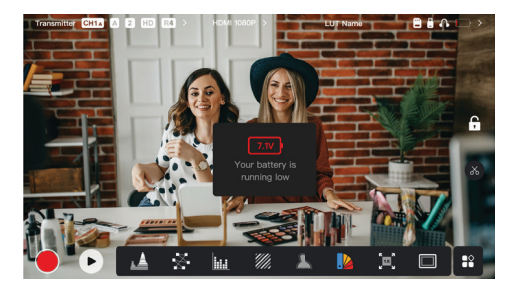

• Lorsque le niveau de la batterie est faible, une notification indiquant la valeur de la tension actuelle s'affiche et l'icône de la batterie devient rouge.

## Accès à l'interface des paramètres

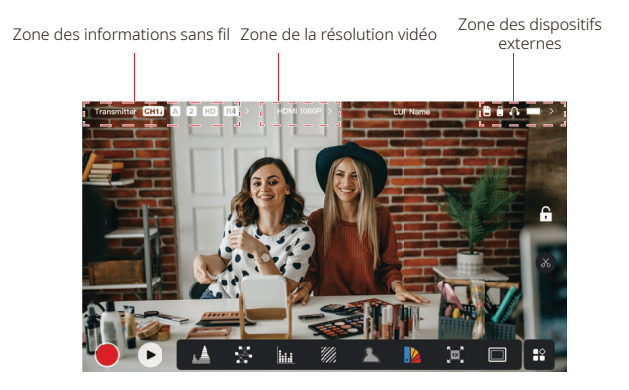

- Paramètres sans fil : appuyez sur la zone d'informations sans fil pour accéder à l'interface des paramètres sans fil.
- Paramètres d'affichage : appuyez sur la zone de résolution vidéo pour accéder à l'interface des paramètres d'affichage.
- Paramètres du système : appuyez sur la zone de l'appareil externe pour accéder à l'interface des paramètres du système.
- Informations sur l'appareil : appuyez sur Device sur le côté gauche de n'importe quelle interface de paramétrage pour accéder à l'interface d'informations sur l'appareil.

#### Remarque :

Après avoir accédé à une interface particulière, il suffit d'appuyer sur les onglets situés à gauche de l'écran pour naviguer entre les interfaces.

## Présentation des fonctions

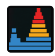

#### Forme d'onde

Affiche la représentation horizontale des niveaux d'exposition d'une image, montrant clairement les zones surexposées et sous-exposées.

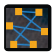

#### Vecteurscope

Affiche les teintes de couleur et leur niveau de saturation dans une image.

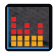

#### Histogramme

Affiche les informations relatives aux proportions des niveaux d'exposition d'une image, montrant clairement l'équilibre général de l'exposition de l'image.

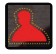

#### Aide à la mise au point

Dessine des lignes colorées (rouges, vertes, bleues, blanches ou jaunes) autour des bords de la zone de mise au point, ce qui permet une mise au point très rapide et très précise.

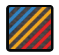

#### Motif zébré

Affiche un motif de bandes sur une plage de luminosité spécifique (IRE) sur une image. Vous pouvez régler la valeur IRE supérieure et la valeur IRE inférieure selon vos besoins.

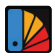

#### Fausse couleur

Attribue des couleurs différentes aux zones de luminosité différente d'une image pour obtenir une lecture rapide de l'exposition.

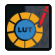

#### Tables de correspondance 3D

Permet de prévisualiser le résultat du traitement des couleurs en important les tables de correspondance à partir d'une clé USB.

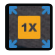

#### Zoom avant

Prend en charge les zooms avant de à 1 à 4x. Vous pouvez balayer l'écran pour modifier la zone à agrandir.

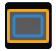

#### Marquage de format

Définit le rapport hauteur/largeur d'une image en recadrant certaines parties dans les coins d'une image. La transparence est comprise entre 0 et 100. Prend en charge les formats d'image suivants : 16:9, 16:10, 4:3, 1:1, 1.85:1 et 2.35:1. Vous pouvez également personnaliser le format d'image.

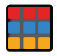

#### Hachures

Superpose un motif de grille géométrique à une image avec des lignes et des colonnes personnalisables pour afficher l'image en neuf grilles, seize grilles ou vingt-cinq grilles.

## Présentation des fonctions

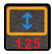

#### Anamorphique

Restaure le format d'origine de l'image, ce qui permet de visualiser correctement les images lorsque des objectifs anamorphiques sont utilisés.

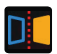

### Miroir

Met une image en miroir.

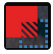

#### Superposition d'image

Capture l'image actuelle ou sélectionne un fichier sur la carte SD pour superposer l'image à l'écran.

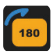

Basculement Retourne une image.

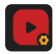

### Enregistrement vidéo

Enregistre la vidéo, attribue des noms de fichiers et choisit d'appliquer ou non une table de conversion pendant l'enregistrement.

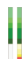

#### Colonne de volume

Affiche le niveau de volume d'une vidéo.

### Réglages sans fil

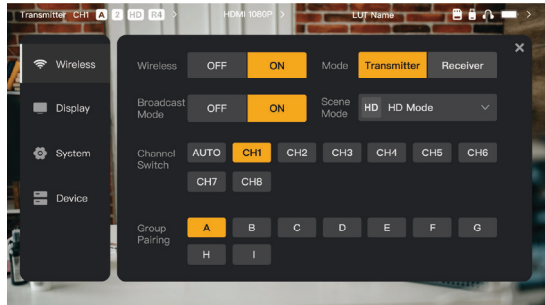

#### Transmission sans fil

- Fonctionne uniquement en mode émetteur. La désactivation de la transmission sans fil désactive latransmission Wi-Fi, ce qui prolonge la durée de vie de la batterie.
- Lorsque la transmission sans fil est désactivée, l'appareil ne peut pas être appairé à un récepteur. Pour appairer avec un récepteur, réactivez la transmission sans fil, attendez que le numéro de canal apparaisse dans le coin supérieur gauche, puis procédez à l'appairage.

#### Mode de l'appareil

• Passe du mode émetteur au mode récepteur en fonction de vos besoins.

#### Mode Scénario

- Le mode HD prend en charge un débit stable de 8 à 12 Mbit/s pour la transmission haute définition.
- Le mode lisse ajuste dynamiquement le débit de 4 à 10 Mbit/s en fonction de l'utilisation réelle afin d'équilibrer la qualité de l'image et la latence.

#### Channel Switch

- Appuyez sur un numéro de canal dans la liste des canaux pour en changer.
- Appuyez sur AUTO pour activer la fonction de saut de fréquence automatique.

#### Scan

· Fonctionne uniquement en mode récepteur. Appuyez sur Scan pour a'ficher l'intensité du sign'l dans l'environnement. La barre jaune dans le résultat de la recherche indique le canal actuellement utilisé par l'appareil, la barre verte indique les canaux à faible interférence et la barre rouge indique les canaux à forte interférence. Il est recommandé d'utiliser des canaux à faibles interférences.

• Il suffit d'appuyer sur la barre pour changer de chaîne.

#### Appairage

- Procède à l'appairage une fois que l'appareil est allumé et que le numéro de canal est affiché.
- Les appareils d'un même groupe sont automatiquement appairés.
- Un seul émetteur est autorisé au sein d'un même groupe. Pour utiliser plusieurs postes simultanément au même endroit, chaque poste doit être attribué à un groupe distinct.

### **Changement rapide de surveillance**

Lorsque vous avez deux émetteurs de la série Pyro, l'utilisation du Pyro 7 en tant que récepteur en mode diffusion vous permet de surveiller deux scènes. Les étapes sont les suivantes :

- 1. allumez l'émetteur 1, l'émetteur 2 et le Pyro 7 ;
- 2. placez l'émetteur 1 dans le même groupe que Pyro 7 pour les appairer ;

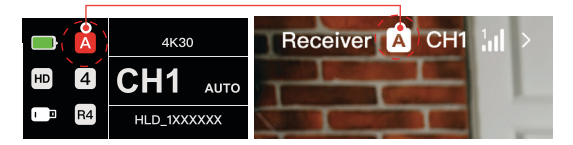

3. attribuez un bouton de raccourci pour basculer entre les groupes de Pyro 7 et l'émetteur 2 ;

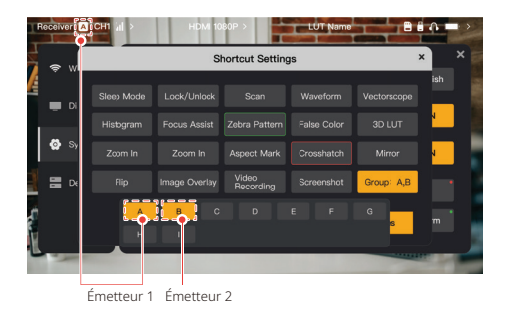

4. appuyez sur le bouton de raccourci de la page d'accueil pour passer d'une vue de surveillance à l'autre.

#### Remarque :

- a. La première fois que vous utilisez un bouton de raccourci pour un changement rapide de surveillance, celui-ci peut prendre un certain temps.
- b. Assurez-vous que les sources vidéo connectées aux deux émetteurs ont la même résolution et la même fréquence d'images.
- c. Vous pouvez bénéficier d'une commutation de surveillance rapide uniquement en mode diffusion.

### Réglages de l'affichage

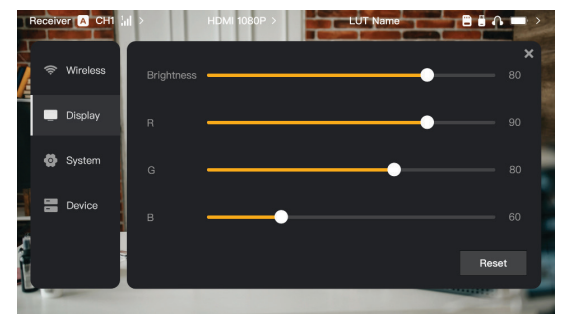

### Brightness

- Règle la luminosité du rétroéclairage de l'écran entre 0 et 100.
- La valeur par défaut est 100.

#### R

- Règle le gain de rouge de l'écran entre 50 et 100.
- La valeur par défaut est 100.

#### G

- Règle le gain de vert de l'écran entre 50 et 100.
- La valeur par défaut est 100.

#### B

- Règle le gain de bleu de l'écran entre 50 et 100.
- La valeur par défaut est 100.

#### Reset

• Réinitialise tous les paramètres de l'interface des réglages de l'écran à leurs valeurs par défaut.

### Réglages du système

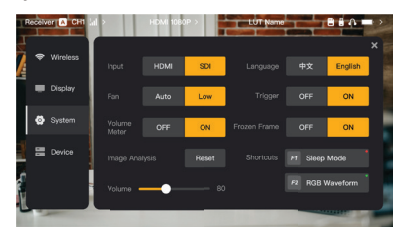

#### Input

• L'appareil reconnaît automatiquement les signaux d'entrée. Lorsqu'il y a deux sources de signal, il affiche la source qui a été connectée en premier. Appuyez sur HDMI ou SDI pour changer de source d'entrée.

#### Fan

- $\cdot$  Change le mode de ventilation entre **Auto** et Low.
- $\cdot$  Le mode par défaut est Low.

#### Language

• Passe d'une langue à l'autre entre Chinese et English.

#### Volume

- Règle le volume de sortie du casque entre 0 et 100.
- La valeur par défaut est 50.

#### Reset

• Désactive toutes les fonctions d'analyse d'image.

#### **Shortcuts**

• Personnalisez les deux boutons de raccourci pour accéder rapidement aux fonctions fréquemment utilisées.

### Volume Meter

- Affiche ou non le VU-mètre.
- Désactivé par défaut.

#### **Trigger**

- Si la fonction de déclenchement de la caméra est activée, elle contrôle l'enregistrement de l'appareil.
- Activé par défaut.

### Frozen Frame

• Si cette fonction, la dernière image après une interruption de transmission est la dernière image provenant de la source du signal.

### Informations sur l'appareil

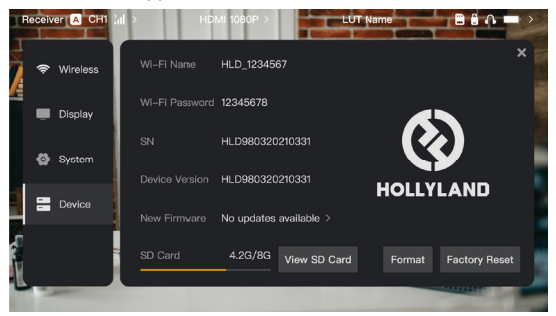

- En mode émetteur, le nom et le mot de passe Wi-Fi de l'appareil s'affichent pour la surveillance.
- Le numéro de série (SN) et les informations sur la version de l'appareil sont affichés.
- · Appuyez sur Factory Reset pour réinitialiser tous les paramètres de l'appareil à leurs valeurs par défaut.
- Les informations relatives à la version du dernier micrologiciel (si disponible) s'affichent.
- Vérifiez la mémoire actuelle de la carte SD et appuyez sur View SD Card pour les opérations de gestion de fichiers.

### Mise à jour de l'appareil

- Copiez le fichier de mise à jour sur une clé USB ou une carte SD.
- Insérez la clé USB ou la carte SD dans l'appareil.
- Appuyez sur **Confirm** dans l'inv'te qui s'af'iche à l'écran, ou tapez sur le dernier numéro de version, puis appuyez sur Confirm pour lancer le processus de mise à niveau.
- Une fois le processus de mise à niveau terminé, l'appareil redémarre automatiquement.

#### Remarque :

- a. N'éteignez pas l'appareil pendant le processus de mise à jour.
- b. Utilisez une clé USB formatée en FAT32 ou NTFS.
- c. Assurez-vous que la transmission sans fil est activée pendant le processus de mise à niveau.

Présentation de la diffusion en continu en mode émetteur

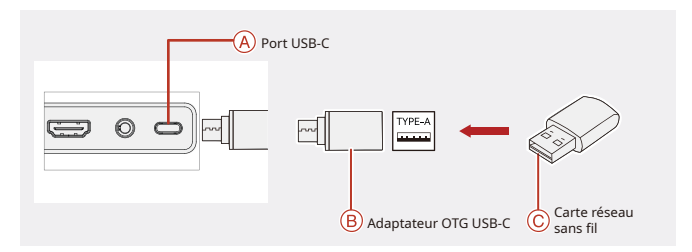

- 1. Connectez la carte réseau sans fil à l'appareil à l'aide d'un adaptateur OTG USB-C.
- 2. Observez si l'icône USB-C change.
- 3. Saisissez l'adresse de diffusion en continu via l'application Hollyview et commencez la diffusion en continu.

### Téléchargement et connexion de l'application

1. Téléchargement.

L'application HollyView peut être téléchargée sur le site officiel de Hollyland. Les utilisateurs d'Android peuvent télécharger l'application à partir de Google Play Store et d'autres App Stores, tandis que les utilisateurs d'iOS peuvent la télécharger à partir d'App Store.

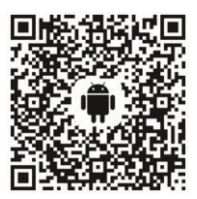

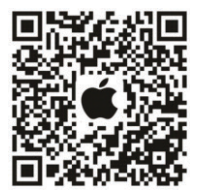

2. Connexion

Pour vous connecter à l'appareil, accédez à l'interface de connexion Wi-Fi sur votre téléphone portable, appuyez sur le nom HLD et le numéro d'identification de l'appareil, puis entrez le mot de passe (mot de passe par défaut : 12345678). Une fois la connexion réussie, vous pouvez utiliser l'application pour surveiller.

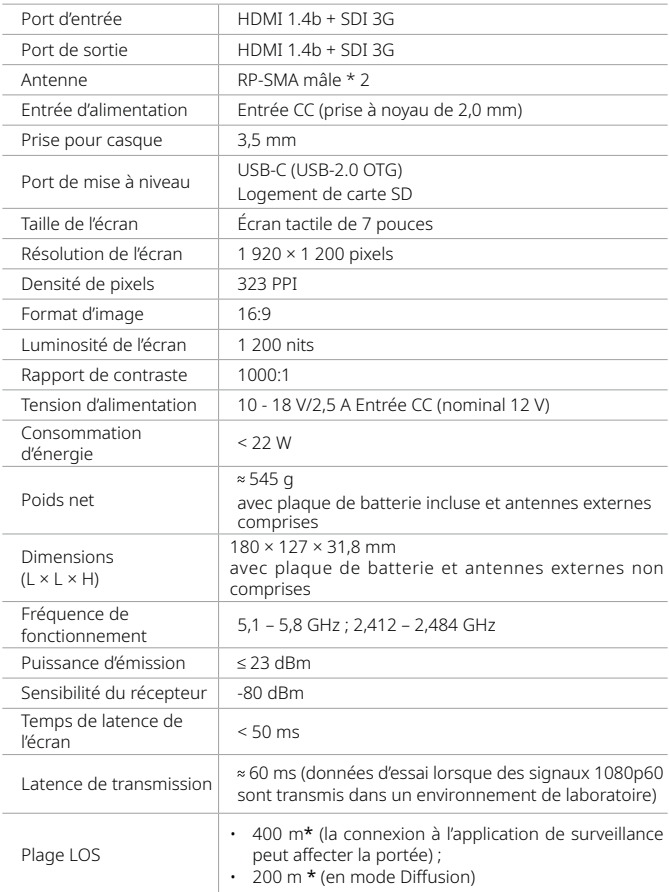

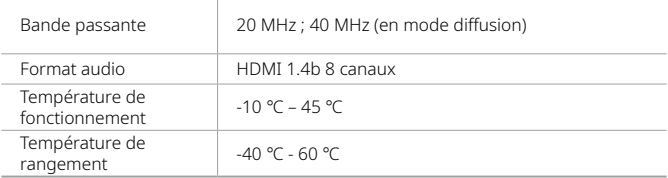

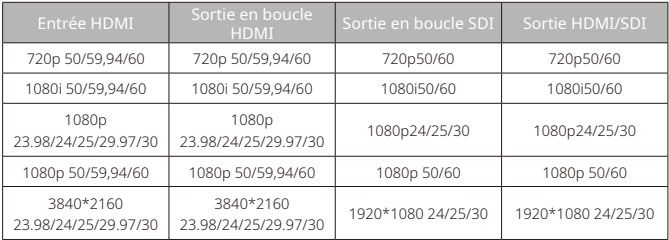

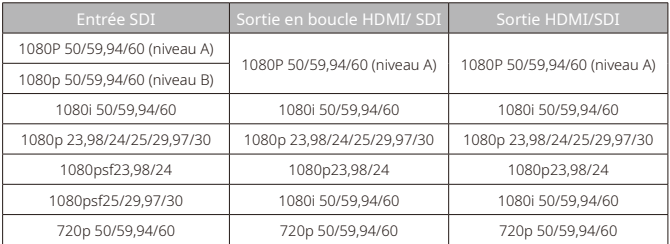

\* Remarque : en raison des différences entre les pays et les régions, il peut y avoir des variations dans la bande de fréquences de fonctionnement et la puissance d'émission sans fil du produit. Pour plus de détails, veuillez vous référer aux lois et réglementations locales.

### Assistance

Si vous rencontrez des problèmes lors de l'utilisation du produit ou alors que vous avez besoin d'aide, veuillez contacter l'équipe d'assistance Hollyland par les moyens suivants :

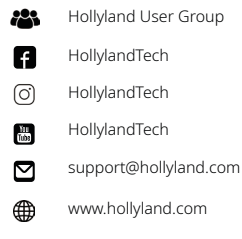

### Déclaration :

Tous les droits d'auteur appartiennent à Shenzhen Hollyland Technology Co., Ltd. Sans l'accord écrit de Shenzhen Hollyland Technology Co., Ltd, aucune organisation ou personne ne peut copier ou reproduire tout ou partie du contenu écrit ou illustratif et le diffuser sous quelque forme que ce soit.

#### Déclaration de marque de commerce :

Toutes les marques sont la propriété de Shenzhen Hollyland Technology Co., Ltd.

#### Remarque :

En raison des mises à jour de la version du produit ou d'autres raisons, ce guide rapide sera mis à jour de temps à autre. Sauf accord contraire, ce document est fourni à titre de guide d'utilisation uniquement. Toutes les représentations, informations, recommandations contenues dans ce document ne constituent pas des garanties de quelque nature que ce soit, explicites ou implicites.

# **HOLLYVIEW Powered by Hollyland**

Fabricant : Shenzhen Hollyland Technology Co., Ltd. Adresse : 8F, 5D Building, Skyworth Innovation Valley, Tangtou Road, Shiyan Street, Baoan District, Shenzhen, 518108, Chine FABRIQUÉ EN CHINE EN CHINE EN L'ANGELIA EN L'ANGELIA EN L'ANGELIA EN L'ANGELIA EN L'ANGELIA EN L'ANGELIA EN L'A